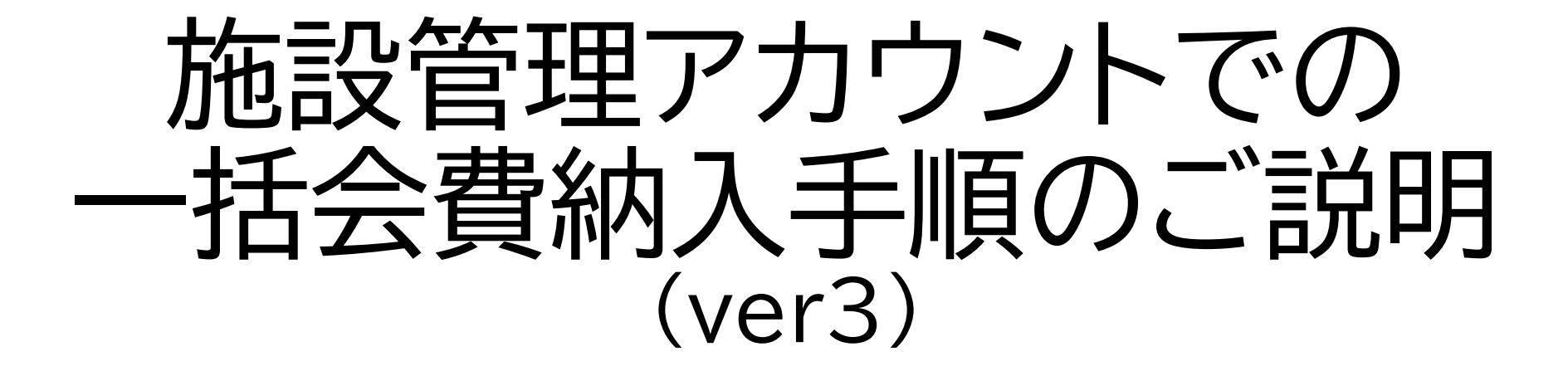

2024.6.17

### 追加・変更点

### (ver2)

- ・管理者用ログイン画面、施設管理用アカウント情報問い合わせ先追加
- ・代理決済時の領収書発行方法変更

### (ver3)

- ・会費請求作成日、請求管理画面の表示月、表示範囲追加(5~7)
- ・決済申込時の確認文言追加(9)
- ・代理決済領収書サンプル追加(16)
- ・支払手数料一覧更新(支払期限等追加)(17)
- ・その他代理決済に関するご質問・回答追加(18~23)

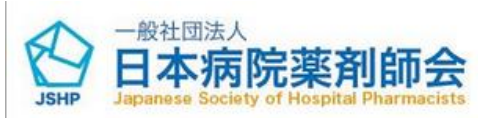

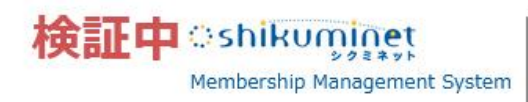

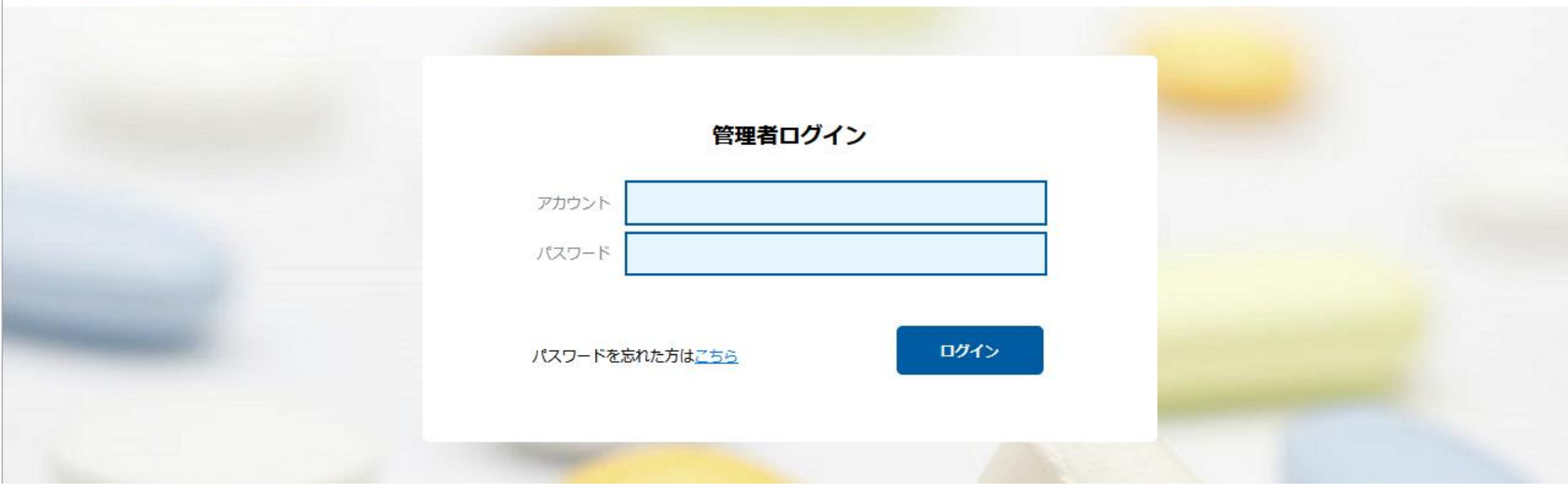

管理者用ログイン画面から、 施設管理用アカウント情報を入力して「ログイン」ボタンをクリックしてください。 管理者用ログイン画面URLは都道府県病院薬剤師会にお問い合わせください。(管理者用 ログイン画面URLは一般公開しません) 施設管理者用アカウントの作成は都道府県病院薬剤師会にご相談ください。

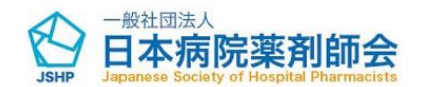

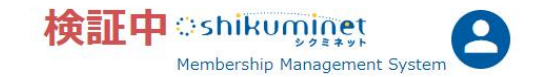

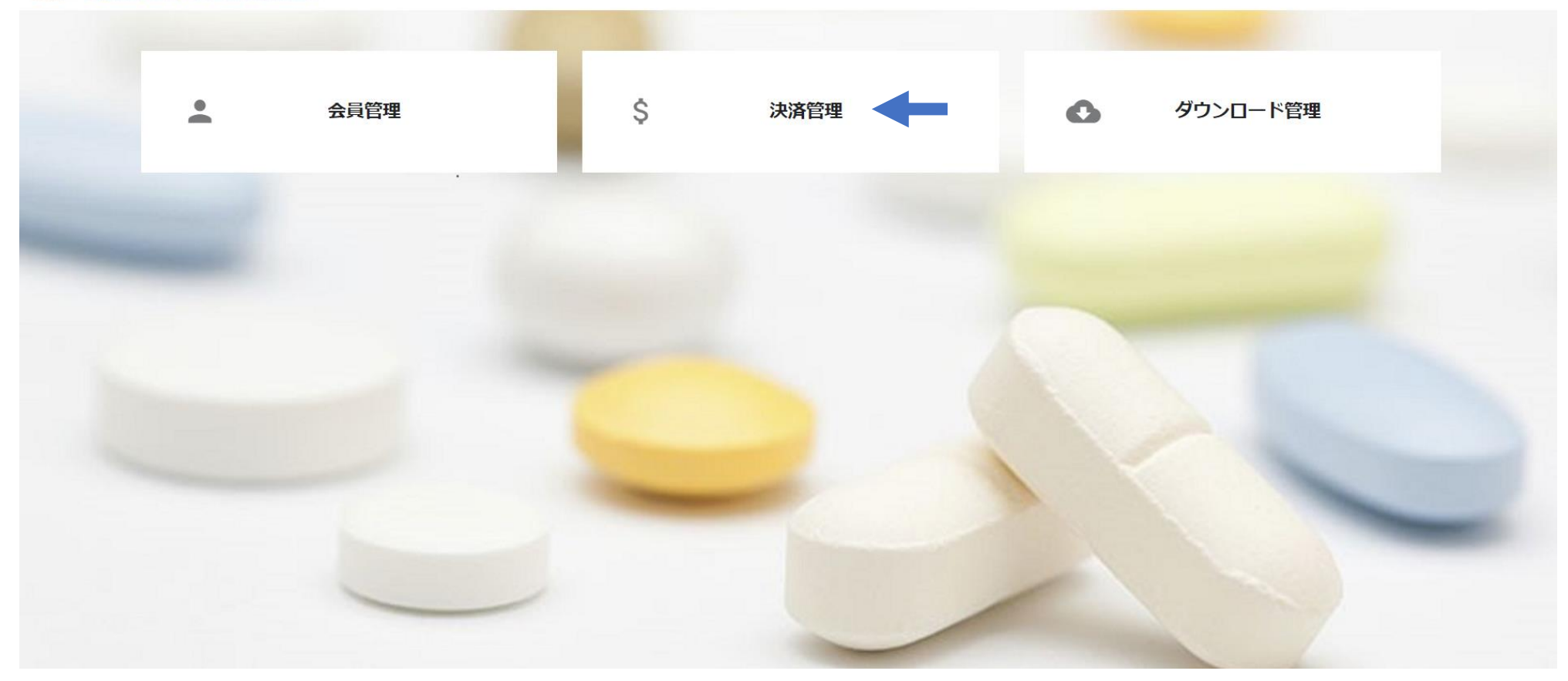

### 管理者トップ画面から「決済管理」をクリックしてください。

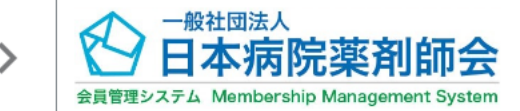

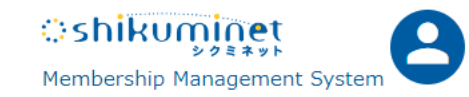

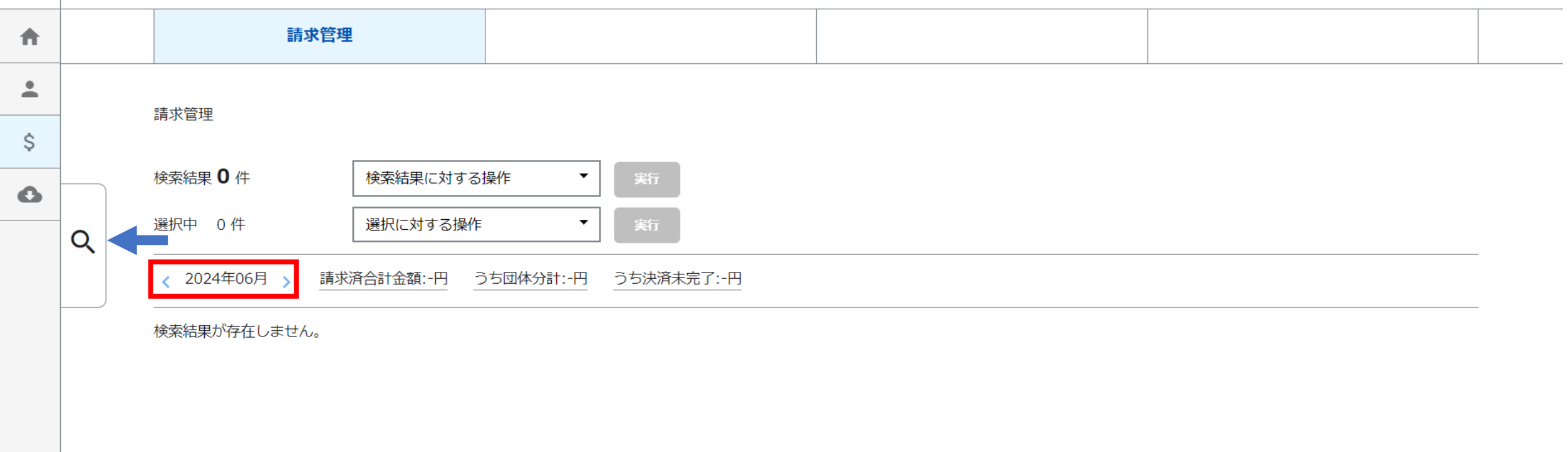

請求作成日に本施設に所属する会員宛の請求一覧が月別に表示されます。代理決済操作含め請求管理の権限は請求 作成日(新規入会承認後(令和6年度新規会員)または令和6年5月21日(令和5年度以前から入会中の会員) )の所属 施設が有します。

操作月の一覧が表示されるため、請求が生じなかった月は0件で表示されます。**<>**で表示月の移動が可能です。 絞込検索メニュー をクリックしてください。「表示範囲」から請求月の表示範囲の拡大が可能です。

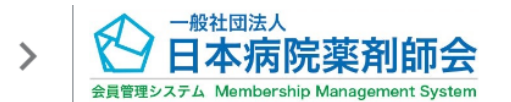

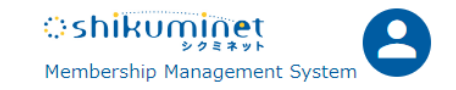

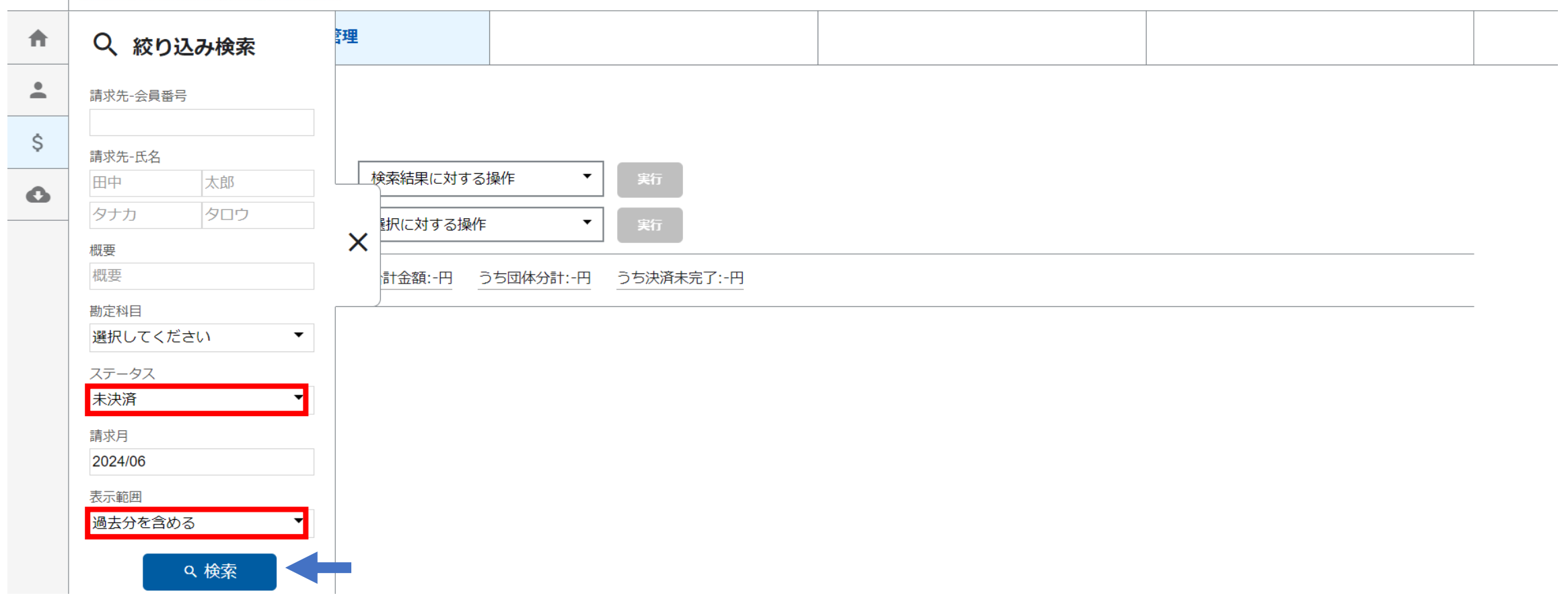

ステータス「未決済」および表示範囲「過去●ヶ月分を含める」や「過去分を含める」(操作月に応じて選択してください) を選択の上、検索ボタンをクリックしてください。表示範囲に応じた未決済の請求が表示されます。

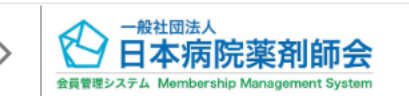

 $\blacktriangledown$ 

2024/05/13

テスト 三郎

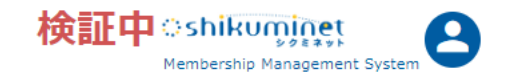

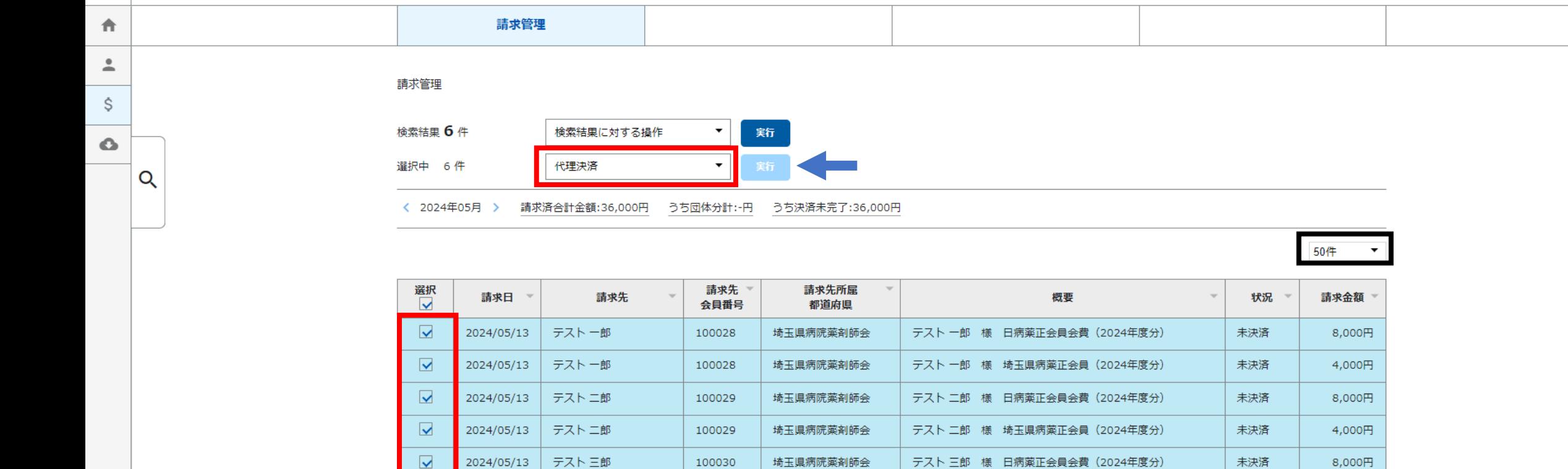

埼玉県病院薬剤師会

100030

会費支払対象となる会員を確認し、該当者の日病薬会費および都道府県病薬会費(支部会費等がある場合はその会費 も)の「選択」欄にチェックを付けて、「選択に対する操作」欄に「代理決済」を選択し、「実行」をクリックしてください必ず、 日病薬会費および都道府県病薬会費(支部会費等がある場合はその会費も)をセットで選択してください。 表示件数を変更することが可能です(右側の枠、10件、25件、50件、100件から選択可能)

テスト 三郎 様 埼玉県病薬正会員 (2024年度分)

未決済

4,000円

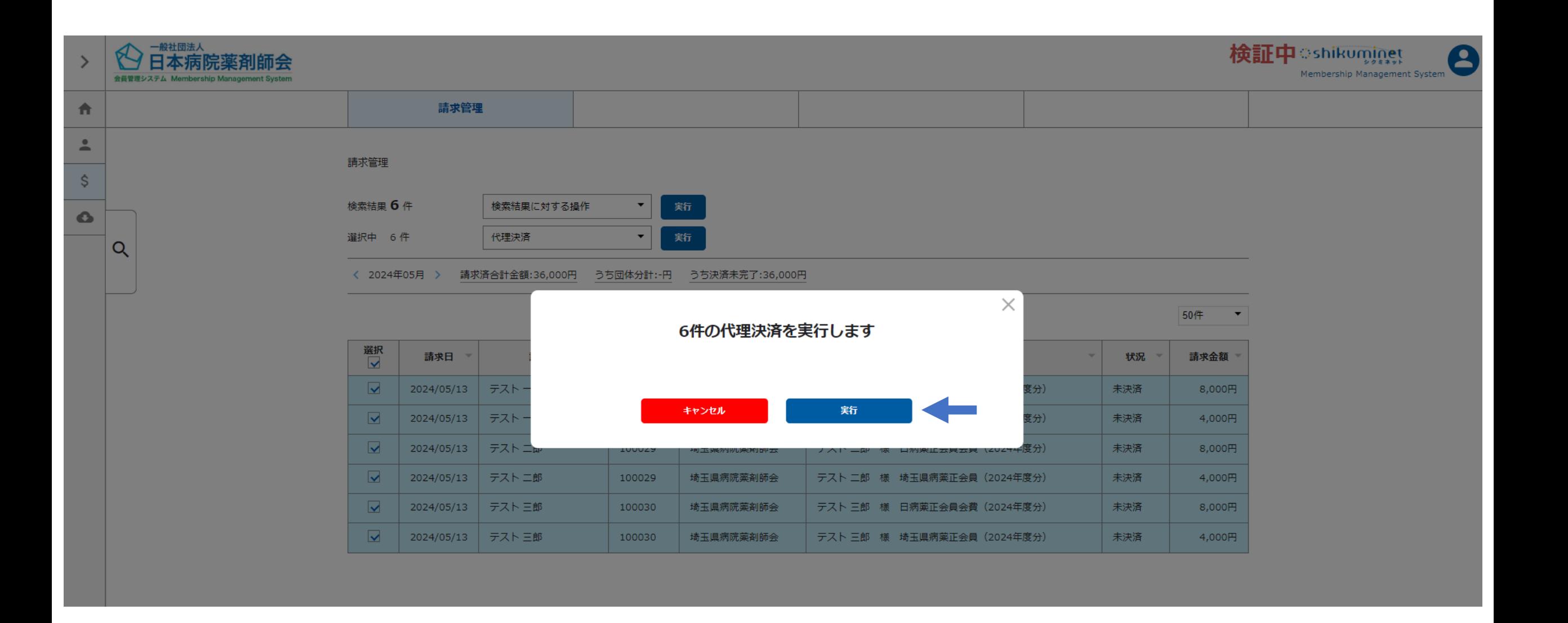

### 確認画面になります。代理決済を進める場合は「実行」をクリックしてください。

#### お支払内容のご確認

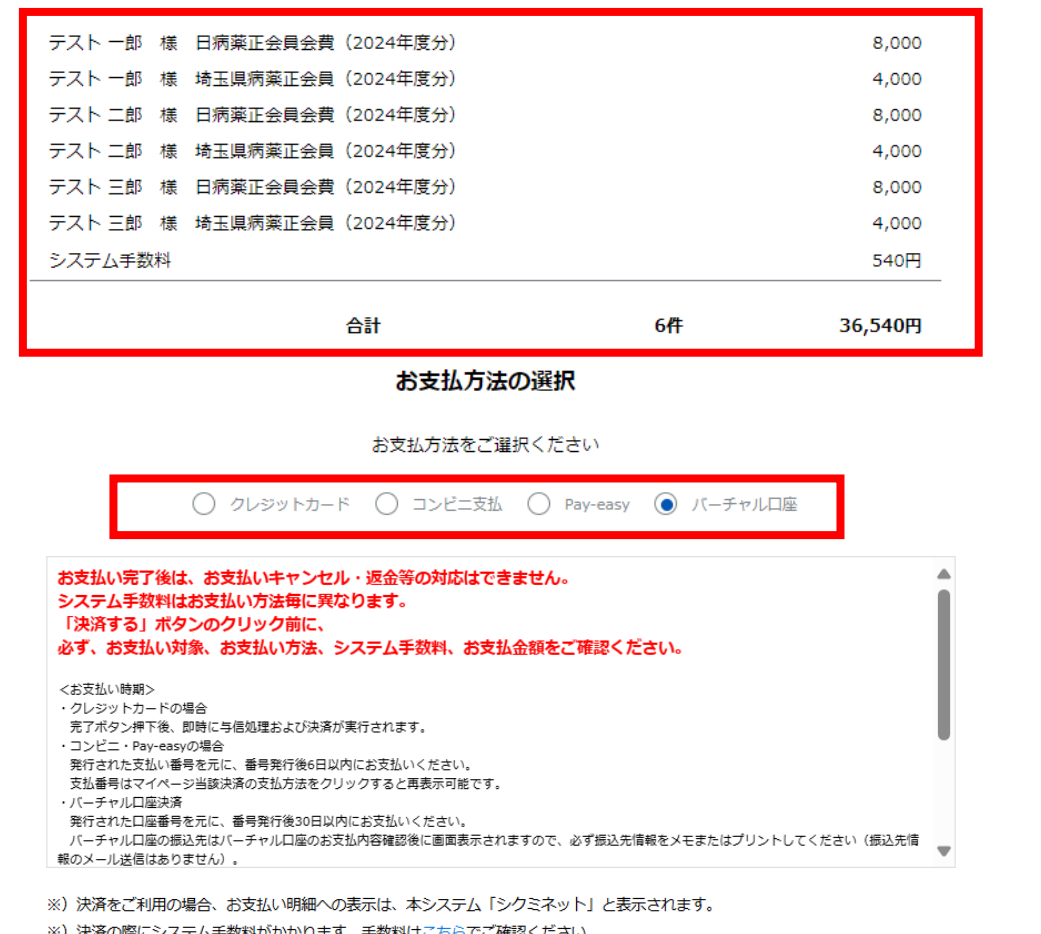

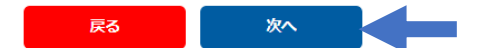

**お支払い完了後は、お支払いキャンセル・返金等の対応は できません。 システム手数料はお支払い方法毎に異なります。 「決済する」ボタンのクリック前に、 必ず、お支払い対象、お支払い方法、システム手数料、 お支払金額を本確認画面でご確認ください。**

「代理決済」ボタンをクリック後の画面でお支払内容をご確認いただき、 お支払い方法を選択し、「次へ」をクリックしてください。 今回の例はバーチャル口座を選択した形となります。 <sup>9</sup>

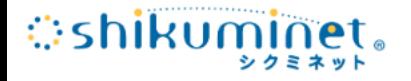

決済

メンバーズサポートシステムに戻る < お支払内容の確認 > 必要事項を記入 > お支払手続き完了

お支払内容を確認し、お進みください。

ご利用内容

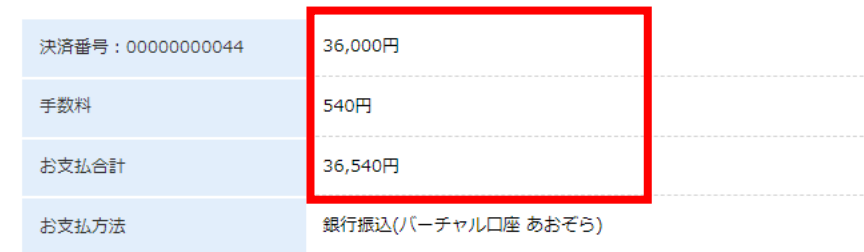

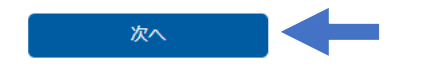

今回の例はバーチャル口座を選択した形となります 手数料額、お支払合計額を確認し、「次へ」をクリックしてください

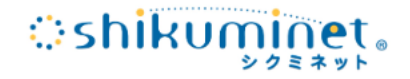

#### シクミネット お支払手続き

銀行振込(バーチャル口座 あおぞら)のお支払い申し込みが完了しました。 振込期限までに以下の口座に振込みを行ってください。

ご利用内容

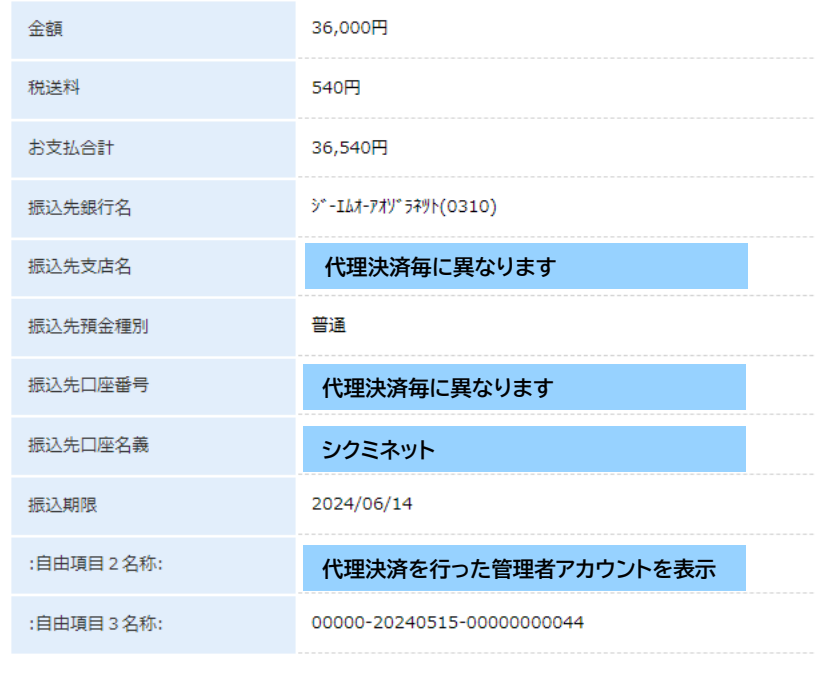

メンバーズサポートシステムへ

このお支払い画面のプリントアウト、ス クリーンショット等のメモを必ずお願 いいたします。 メールでお支払先口座名等のご連絡 はございません。

今回の例はバーチャル口座を選択した形となります お支払先口座名等が表示されますので、実際の画面をプリントアウト、スクリーンショット等メモしていただき、銀行振 り込みにてお支払いください(メールでお支払先口座名等のご連絡はございません) 11

#### 決済お申込み完了

ご利用ありがとうございます。 決済のお申込みが完了いたしました。

戻る

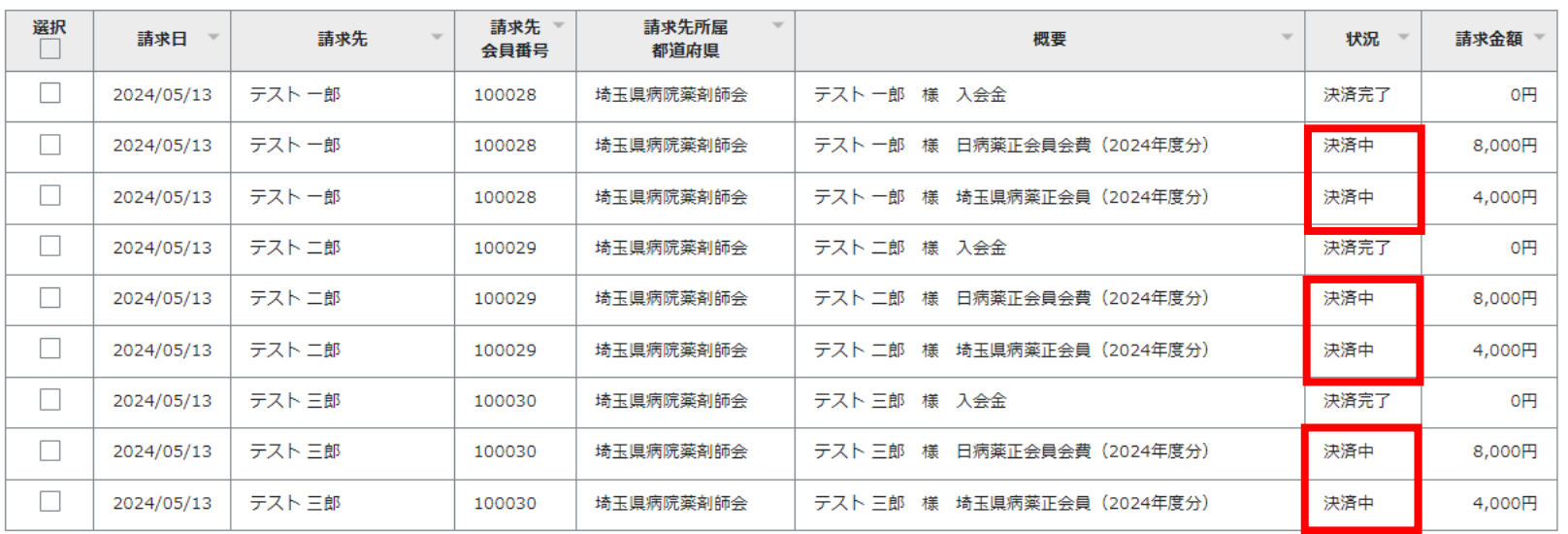

「メンバーズサポートシステムへ」をクリックした画面になります。 請求管理の「請求管理」タブの当該会費のステータスが「決済中」に変更になります。 振込手数料はご負担くださいますようお願いします。

お支払先口座名等が記載されたプリントアウト等を紛失された場合は、「操作アカウント」「操作日」等のご状況をシクミ ネットサポートセンター(https://jshp.shikuminet.jp/contact/)までご連絡をお願いします。 それは 12

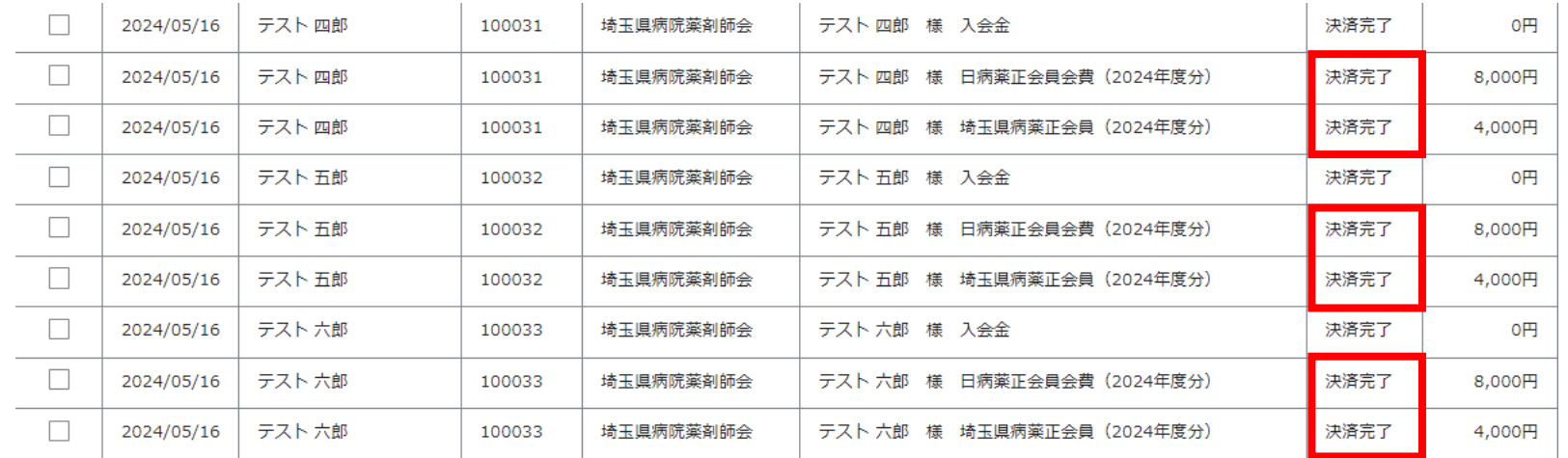

バーチャル口座への振込着金の確認が完了すると、 請求管理の「請求管理」タブの当該会費のステータスが「決済完了」に変更になります。

お振込時の控えを必ず保管していただけますようお願いします。 代理決済者の領収書はシクミネットでは出力できません。代理決済の領収書が必要な場合は、代理決済を行った管 理者アカウントから、管理者画面下部の「お問い合わせ」より、お問い合わせ区分は「決済管理機能に関するお問い合 わせ」、ご要件欄に「領収書発行対象の明細」、「領収書宛名」を明記の上、しゅくみねっと株式会社にご依頼ください。

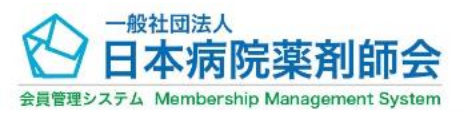

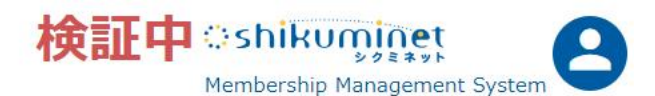

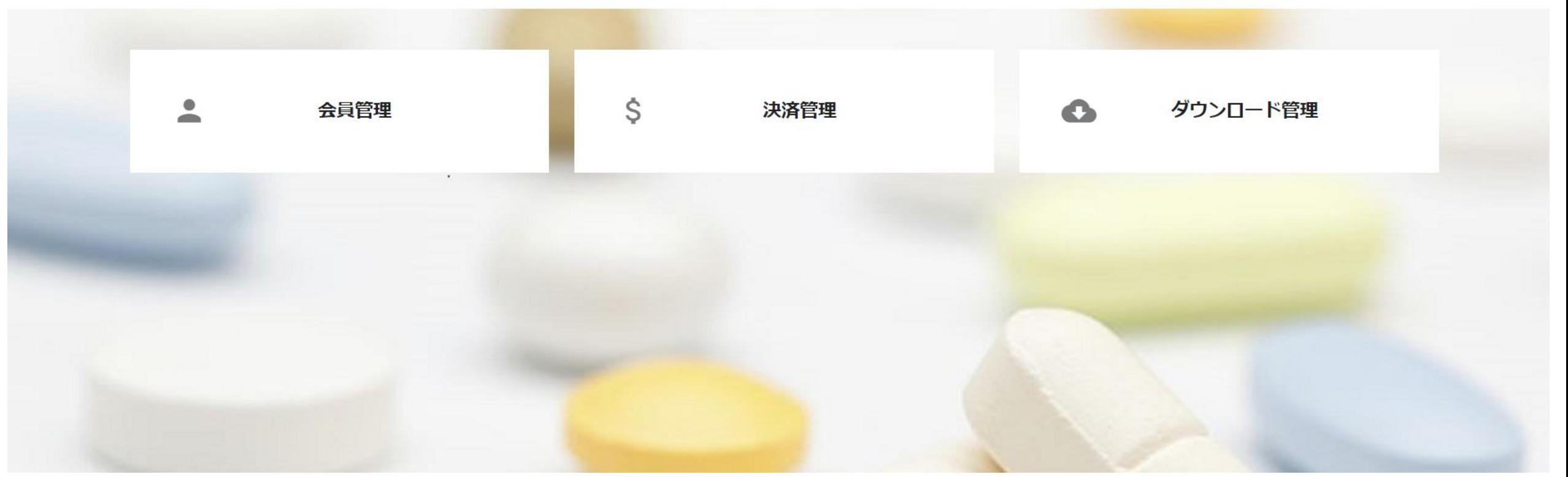

↓管理者画面下にスクロールしてください

個人情報保護方針 | 運営 | プライバシーポリシー | 利用規約 | 特定商取引法に基づく表記 | お問い合わせ

Copyright @ 2024 Shukuminet Inc. All Rights Reserved.

管理者画面下部の「お問い合わせ」をクリックしてください

#### 問い合わせフォーム

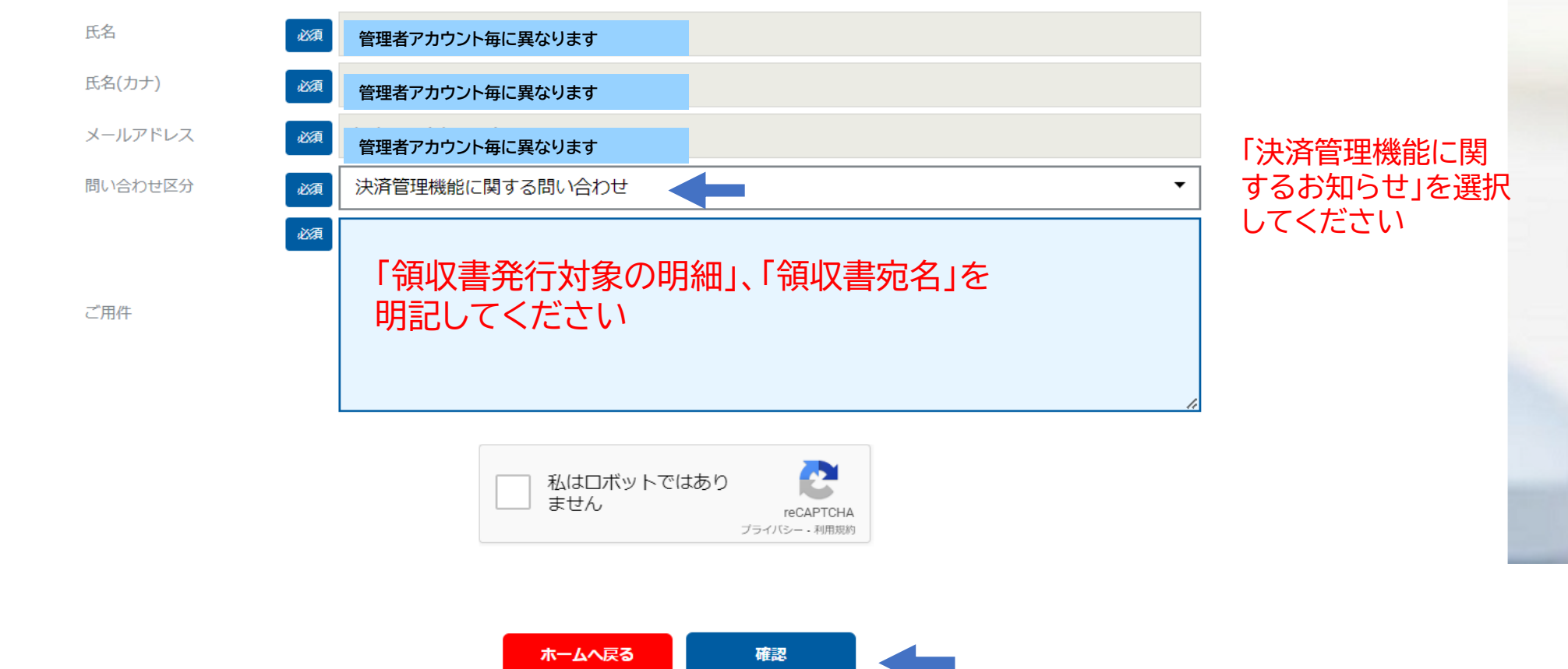

代理決済の領収書が必要な場合は、代理決済を行った管理者アカウントから、管理者画面下部の「お問い合わせ」よ り、お問い合わせ区分は「決済管理機能に関するお問い合わせ」、ご要件欄に「領収書発行対象の明細」、「領収書宛 名」を明記の上、しゅくみねっと株式会社にご依頼ください。

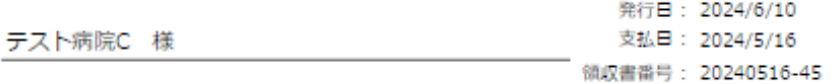

領収書

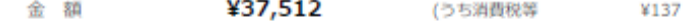

支払方法: クレジットカード決済

但し:一般社団法人日本病院業剤師会および関係団体費用

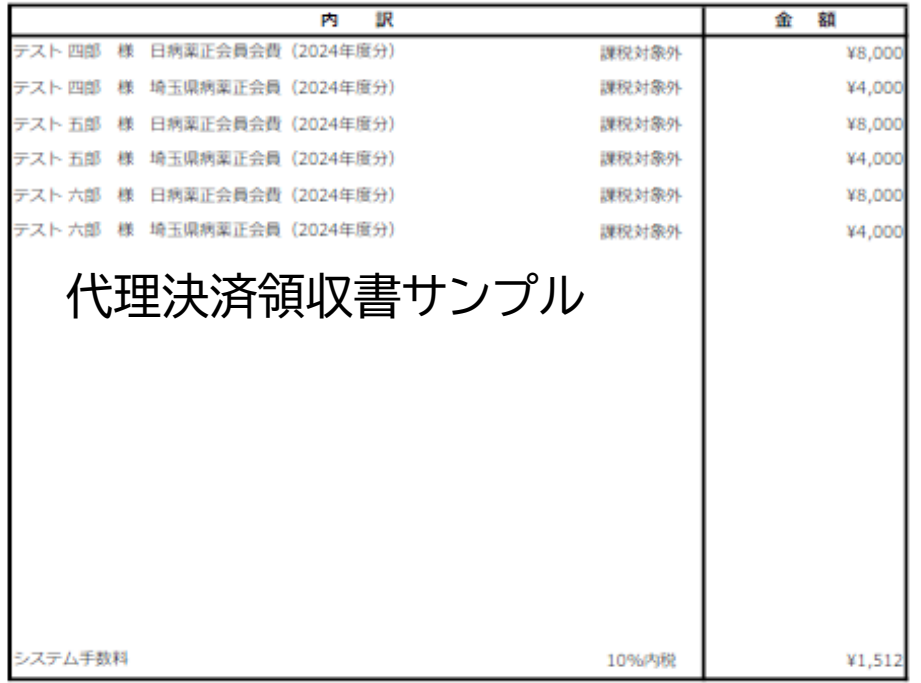

#### 上記、正に受領いたしました。

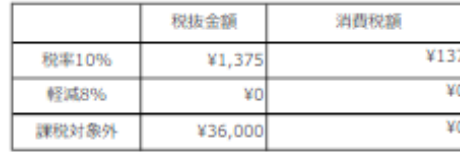

(運営代行)しゅくみねっと株式会社 東京都目黒区下目黒2丁目19番6号 電話番号: 03-3490-0776 登録番号: T7010401049018

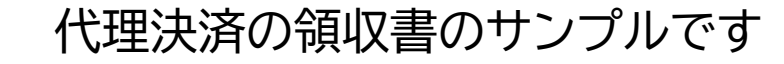

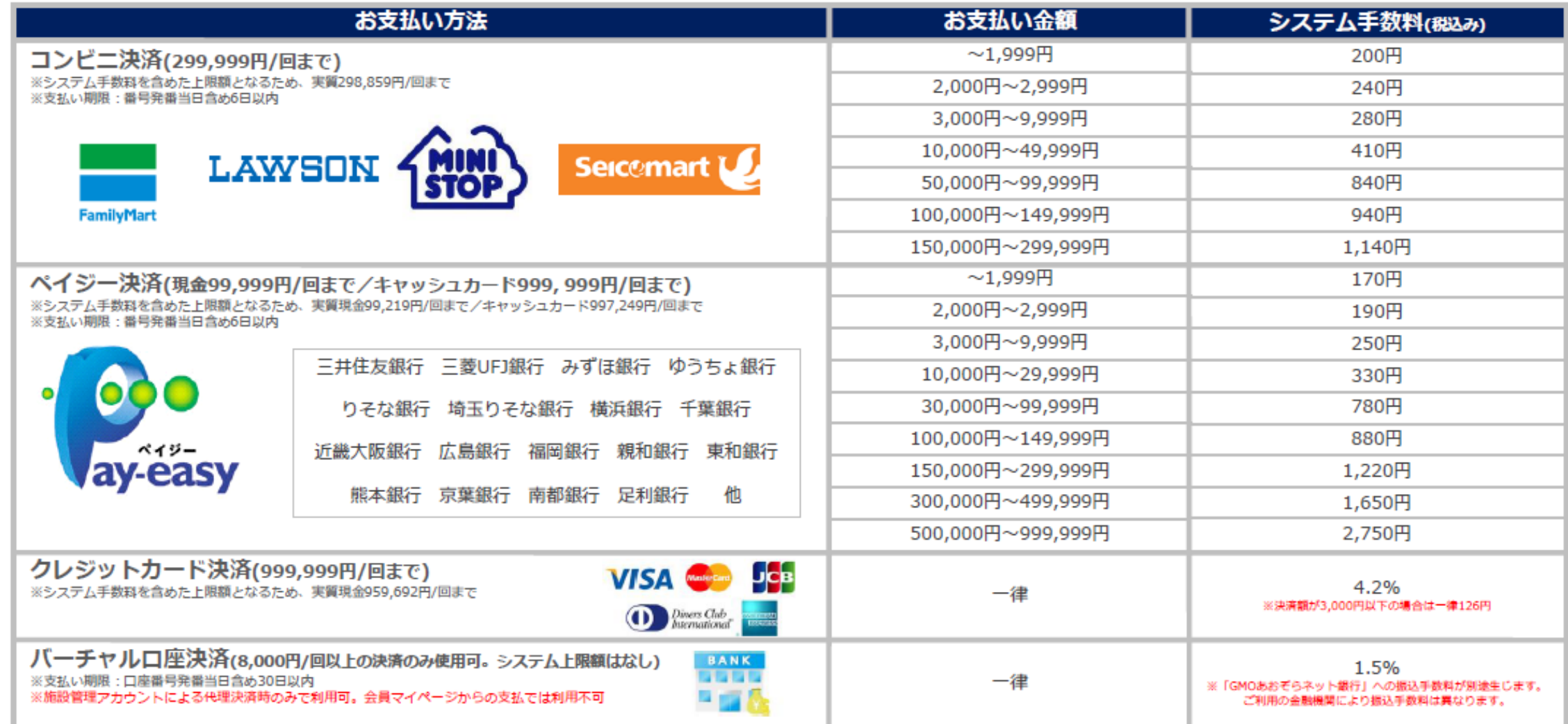

システム手数料は会員・施設負担となります。支払期限等を表に追記しました。 バーチャル口座振込以外の決済方法は以下をご参照ください。 ・コンビニ :https://jshp.shikuminet.jp/help/5 -5.html

・ペイジー :https://jshp.shikuminet.jp/help/5 -6.html

・クレジットカード :https://jshp.shikuminet.jp/help/5 -4.html <sup>17</sup>

<代理決済可能人数について「選択に対する操作の場合」>

「選択に対する操作」では、表示件数「10件、25件、50件、100件」が1回あたりの代理決済上 限件数となります。(日病薬会費、都道府県病薬会費(、その他支部会費等)をそれぞれ1明細と 算出するため最大50名)となります。各表示画面毎に「代理決済」操作、決済をする必要があり ますが、検索結果から代理決済対象者の選択(対象者でない方を選択しない)が可能です。確 認画面で改めて対象者、対象請求等のご確認をお願いします。

請求管理

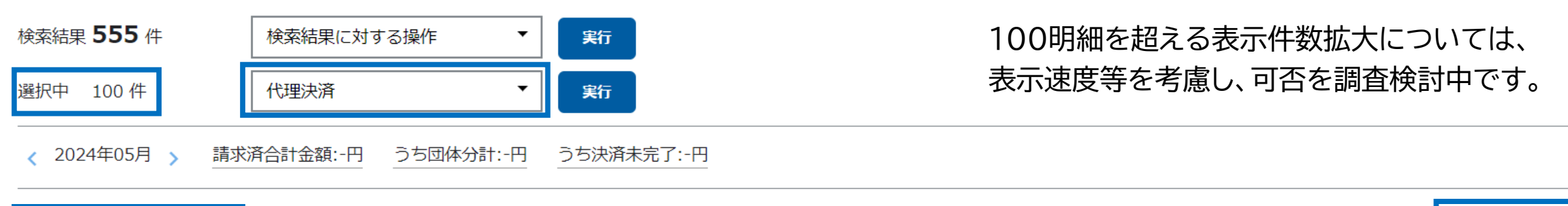

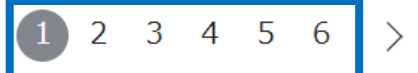

100件

<代理決済可能人数について「検索結果に対する操作の場合」>

「検索結果に対する操作」では、表示件数に関わらず検索結果全てに対し代理決済を行います ので、 100明細を超える代理決済を一度に行うことが可能です。必ず「未決済」で絞り込む必 要がございます。また、代理決済対象者を選択する(対象者でない方を選択しない)ことができ ませんので、確認画面で対象者、対象請求等のご確認をいただき、対象者でない方が含まれて いる場合は、「選択に対する操作の場合」(18参照)でご対応をお願いします。

請求管理

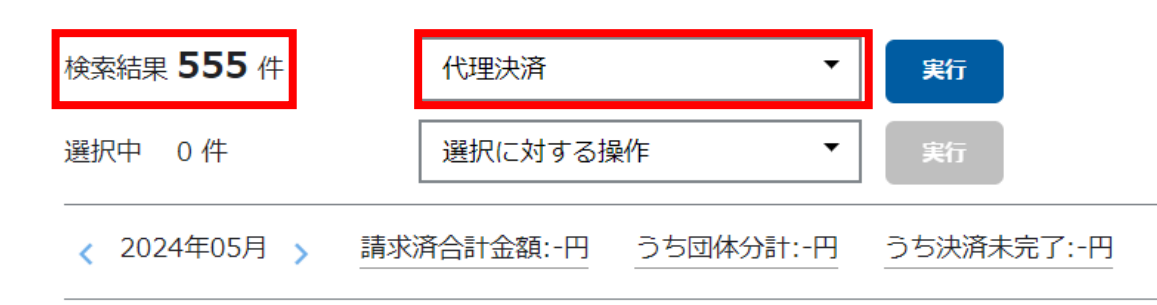

<決済方法を変更したい>

決済完了前のみ変更が可能です。

コンビニ・Pay-easyの場合は決済申込日から6日経過後に、バーチャル口座決済の場合は決 済申込日から30日経過後に、有効期限切れにより決済申込が取り消され、再度決済方法の選 択が可能になります。

有効期限内に決済方法の変更が必要な場合は、代理決済を行った管理者アカウントから、管理 者画面下部の「お問い合わせ」より、お問い合わせ区分は「決済管理機能に関するお問い合わ せ」、ご要件欄に「決済申込日時」、「決済申込時の決済方法」、「変更を希望する決済方法」を明 記の上、しゅくみねっと株式会社にご依頼ください。

決済完了後は、お支払いキャンセル・返金等の対応はできません。

<代理決済の申込を取り消したい>

決済完了前のみ変更が可能です。 コンビニ・Pay-easyの場合は決済申込日から6日経過後に、バーチャル口座決済の場合は決 済申込日から30日経過後に、有効期限切れにより決済申込が取り消されます。 有効期限内に代理決済の申込取消が必要な場合は、代理決済の申込を行った管理者アカウン トから、管理者画面下部の「お問い合わせ」より、お問い合わせ区分は「決済管理機能に関する お問い合わせ」、ご要件欄に「決済申込日時」、「代理決済の申込を取り消したい旨」を明記の上、 しゅくみねっと株式会社にご依頼ください。

決済完了後は、お支払いキャンセル・返金等の対応はできません。

<所属会員の一部の方が請求管理に表示されない>

表示月が異なる場合は、表示月の変更または表示範囲の拡大を行うことで表 示されるようになります。(5、6参照)

請求作成日(新規入会承認後(令和6年度新規会員)または令和6年5月21日 (令和5年度以前から入会中の会員) )に本施設以外の施設に所属されていた 場合は、会員マイページから会費納入をいただけますようお願いいたします。 代理決済操作含め請求管理の権限は請求作成日の所属施設が有するため、請 求表示、代理決済を行うことができません。(5参照)

<決済操作中断後、直ぐに再開できない>

お支払操作の途中でブラウザバックなどの操作やエラーが表示された場合、決 済代行会社のシステムで重複支払いを防ぐためロックが掛かり、一定期間(約 15分)操作が出来なくなります。